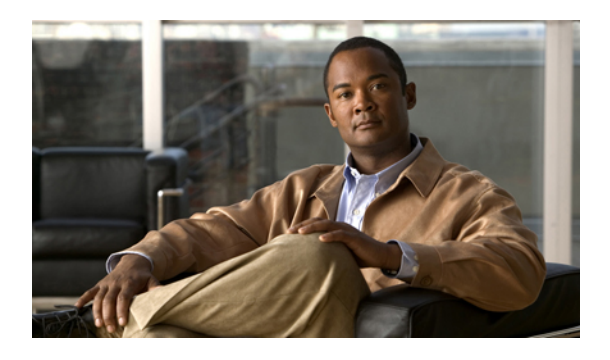

# **Configuring SAN Pin Groups**

This chapter includes the following sections:

- SAN Pin [Groups,](#page-0-0) page 1
- [Creating](#page-0-1) a SAN Pin Group, page 1
- [Deleting](#page-1-0) a SAN Pin Group, page 2

## <span id="page-0-0"></span>**SAN Pin Groups**

Cisco UCS uses SAN pin groups to pin Fibre Channel traffic from a vHBA on a server to an uplink Fibre Channel port on the fabric interconnect. You can use this pinning to manage the distribution of traffic from the servers.

**Note**

In Fibre Channel switch mode, SAN pin groups are irrelevant. Any existing SAN pin groups will be ignored.

To configure pinning for a server, you must include the SAN pin group in a vHBA policy. The vHBA policy is then included in the service profile assigned to that server. All traffic from the vHBA will travel through the I/O module to the specified uplink Fibre Channel port.

You can assign the same pin group to multiple vHBA policies. As a result, you do not need to manually pin the traffic for each vHBA.

Ú

**Important**

Changing the target interface for an existing SAN pin group disrupts traffic for all vHBAs which use that pin group. The fabric interconnect performs a log in and log out for the Fibre Channel protocols to re-pin the traffic.

# <span id="page-0-1"></span>**Creating a SAN Pin Group**

In a system with two fabric interconnects, you can associate the pin group with only one fabric interconnect or with both fabric interconnects.

#### **Procedure**

- **Step 1** In the **Navigation** pane, click the **SAN** tab.
- **Step 2** In the **SAN** tab, expand **SAN** > **SAN Cloud**.
- **Step 3** Right-click **SAN Pin Groups** and select **Create SAN Pin Group**.
- **Step 4** Enter a unique name and description for the pin group.
- **Step 5** To pin traffic for fabric interconnect A, do the following in the **Targets** area:
	- a) Check the **Fabric A** check box.
	- b) Click the drop-down arrow on the **Interface** field and navigate through the tree-style browser to select the uplink Fibre Channel port you want to associate with the pin group.
- **Step 6** To pin traffic for fabric interconnect B, do the following in the **Targets** area:
	- a) Check the **Fabric B** check box.
	- b) Click the drop-down arrow on the **Interface** field and navigate through the tree-style browser to select the uplink Fibre Channel port you want to associate with the pin group.
- **Step 7** Click **OK**.

#### **What to Do Next**

Include the pin group in a vHBA template.

## <span id="page-1-0"></span>**Deleting a SAN Pin Group**

#### **Procedure**

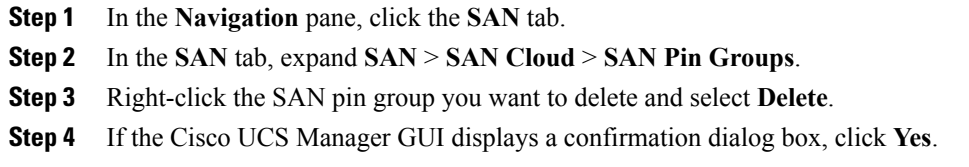